Clicca su "**Iscriviti subito**" sulla locandina. L'iscrizione avviene tramite la compilazione dei propri dati e l'invio del modulo.

#### **ISCRIZIONE**

Tre ore prima dell'evento verrà inviata un'email con il link di collegamento cliccabile, che rimanderà direttamente all'aula virtuale.

N.B.: se lo richiedesse, scegli SEMPRE **APRI IN APPLICAZIONE**

#### **LINK PER L'ACCESSO**

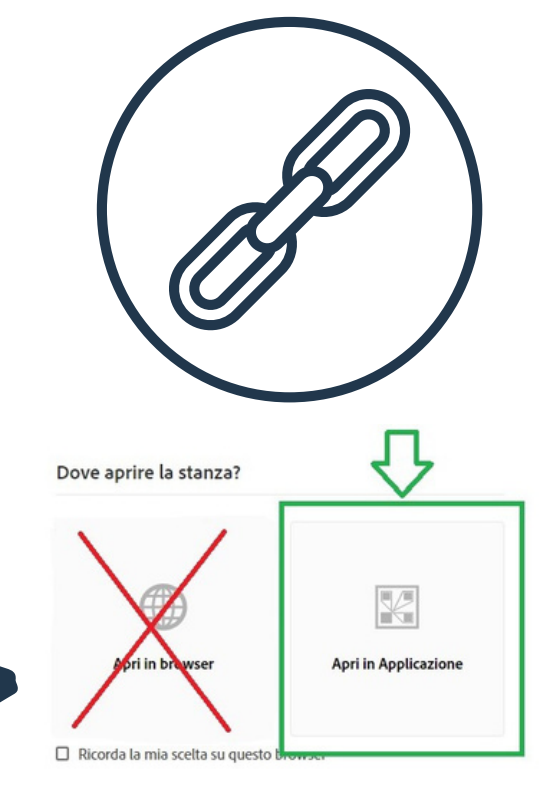

Solo 15 minuti prima dell'inizio del webinar potrai cliccare il link di accesso nell'email e iniziare a seguire il webinar. Se viene cliccato prima riceverai la

nota "non abilitato".

#### **BUONA VISIONE**

#### **VISIONE DEL WEBINAR**

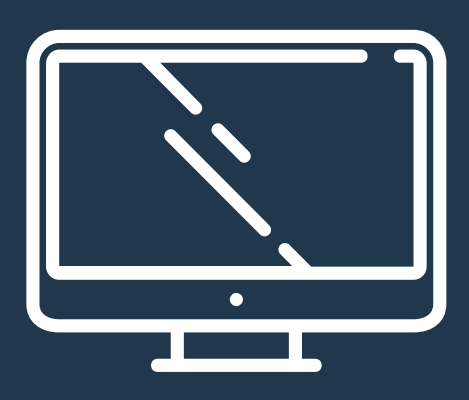

Il giorno prima dell'evento riceverai un'email di promemoria e le modalità per scaricare e installare il programma per accedere all'evento

#### **EMAIL PROMEMORIA E INSTALLAZIONE PROGRAMMA**

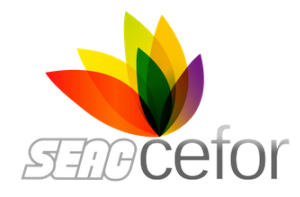

# **GUIDA ALL'ISCRIZIONE**

Riceverai entro un'ora l'email di conferma di avvenuta iscrizione

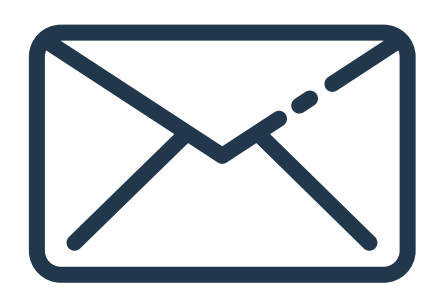

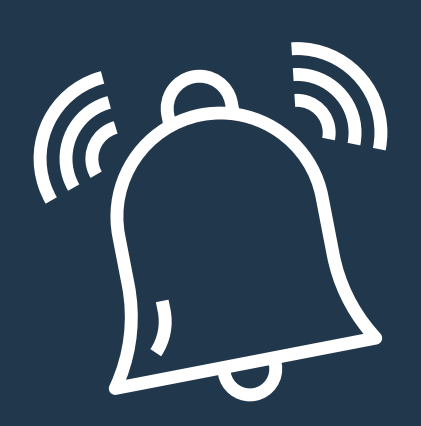

#### **RICEZIONE DELL'EMAIL DI CONFERMA**

Tutti i passaggi: dall'iscrizione alle visione

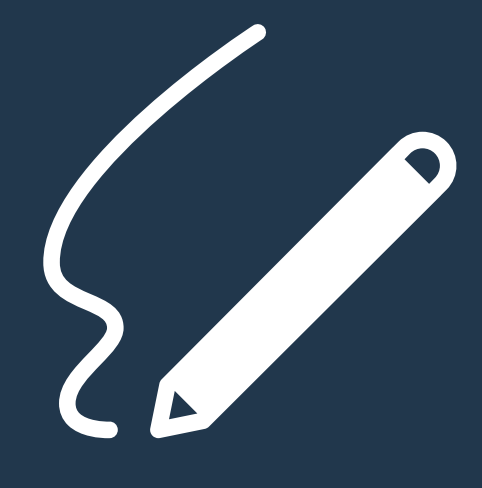

Hai problemi? Contattaci:

0461 805192 / 0461 805375 info.cefor@seac.it

**2**

### **15 minuti prima dell'evento:**

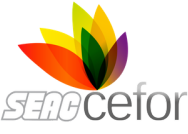

## **GUIDA ALL'INSTALLAZIONE DEL PROGRAMMA**

## Clicca qui sull'icona del tuo dispositivo!

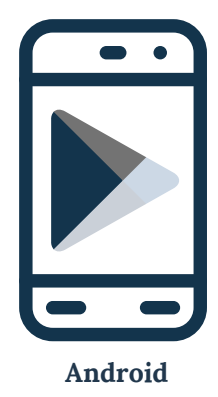

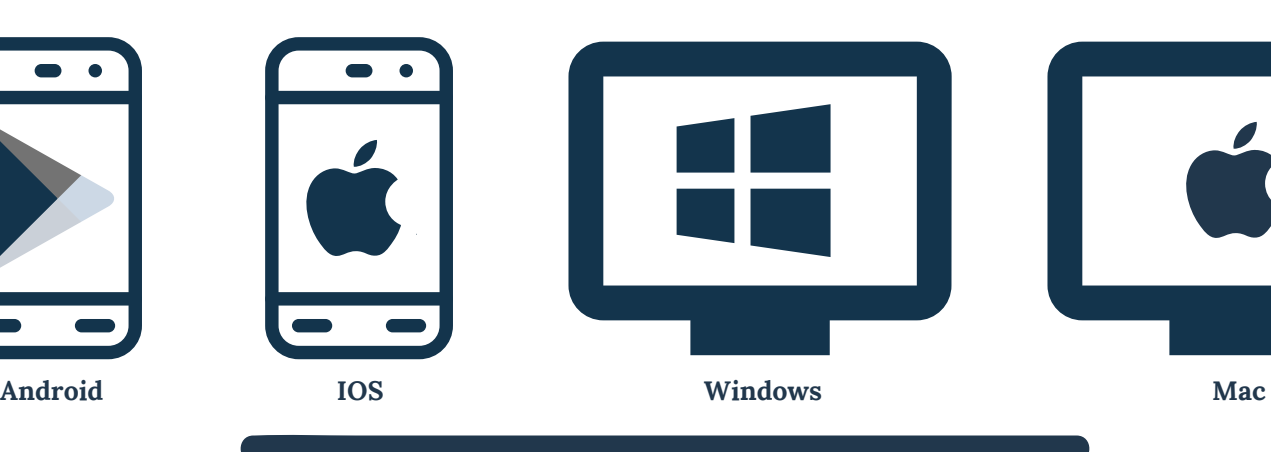

**1** Clicca sull'icona del tuo dispositivo che trovi qui sopra e **scarica il programma**. Se si aprisse una finestra con la richiesta di salvare, **salvalo in desktop**

## **Il giorno prima dell'evento:**

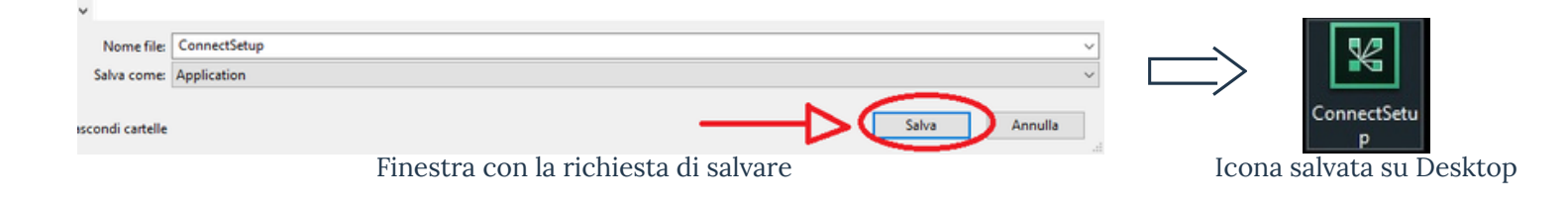

**3** Nell'email che riceverai 3 ore prima dell'evento, è presente un link che permette di accedere al webinar. 15 minuti prima dell'evento potrai cliccare su questo link, se si aprisse la richiesta **Aprire Adobe Connect**? clicca su **Apri Adobe Connect**. Se comparisse la domanda **Dove aprire la stanza**? clicca su **Apri in Applicazione**

Clicca sull'icona salvata su Desktop e si aprirà una finestra di installazione. Clicca su **installa** e segui tutti i passaggi; alla fine spunta sulle caselle **Crea un collegamento per il menu di avvio** e **Crea un collegamento su desktop** e poi clicca su **Esci**. Hai completato l'installazione!

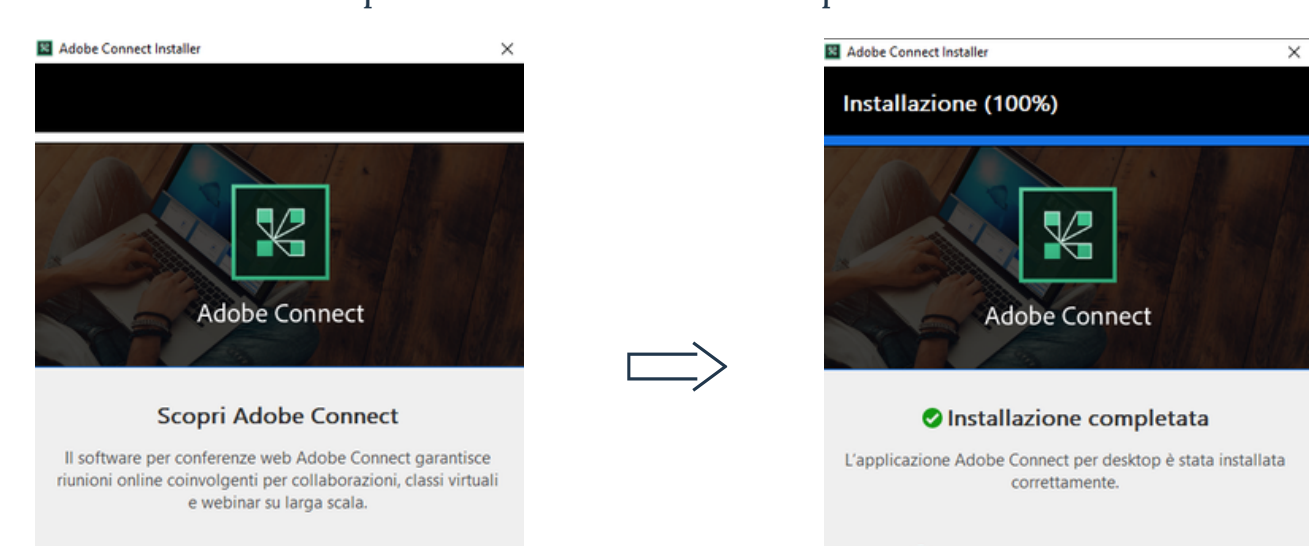

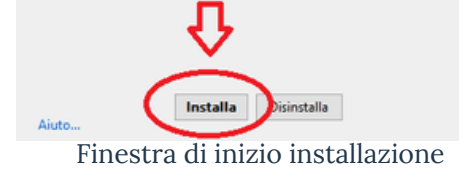

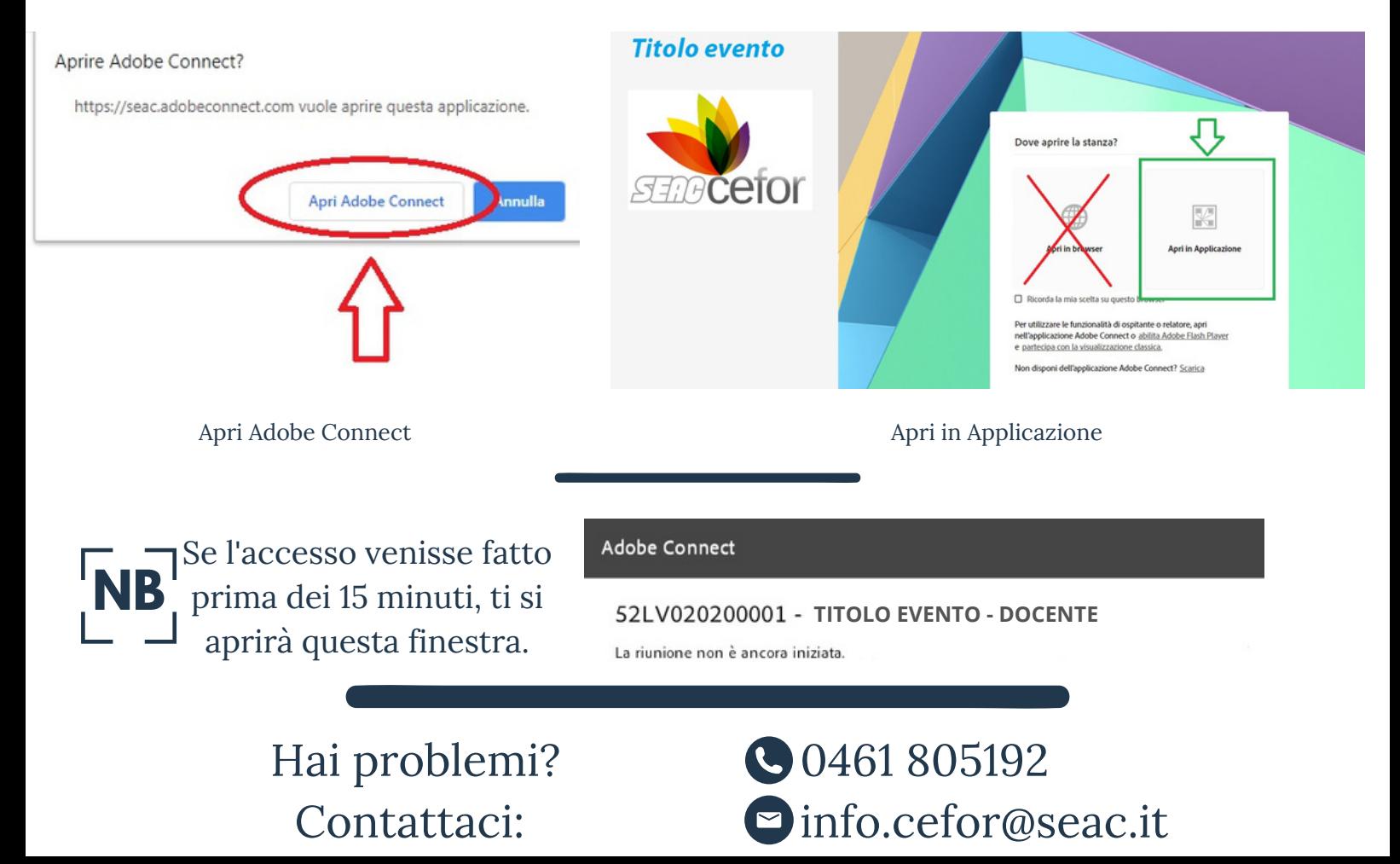

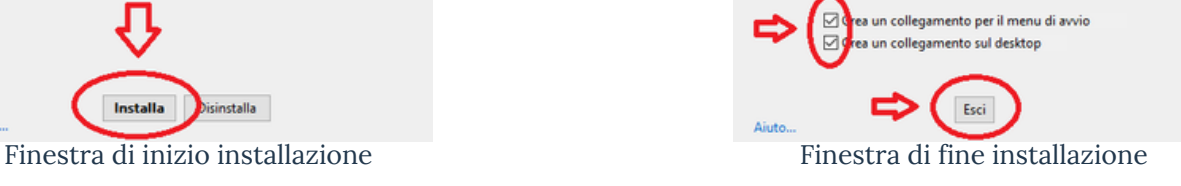